## Audio Ducking Guide

- 1. External Hookup (performed on Display-Only computer)
	- a. Plug the audio jack from the back-ground music device into the Green Line-In jack in the back of the DSI computer.
	- b. Plug the audio jack into the Blue Speaker-out jack in the back of the DSI computer and take the other end and plug it into the modulator's audio Line-In.
- 2. Windows Settings (performed on Display-Only computer)
	- a. Windows XP
		- i. Right-click on the Windows Speaker in the Systray and choose Open Volume Control.
		- ii. Click on the Options menu and then on properties.
		- iii. Scroll through the list until you see Rear Blue In. Check it and click on OK.
		- iv. Adjust the Rear Blue In volume slider all the way up to max.
		- v. Close the Master Volume window.
	- b. Windows 7
		- i. You must have a jack plugged into the Line-in and Speaker-out to see the proper menus in Win7.
		- ii. Right-click on the Windows Speaker in the Systray and choose Recording Devices. This puts you in the Recording tab.
		- iii. Select Line-in At Rear Panel Blue and then Properties.
		- iv. Click on the Listen tab and then check "Listen to this device".
		- v. Click on the Levels tab and boost the volume to max.
		- vi. Click OK and then click on the Playback tab.
		- vii. Select Speakers and then Properties.
		- viii. Click on the Levels tab.
		- ix. Scroll down the list until you see Rear Blue In. Drop the volume on this to 0.
		- x. Click OK, and then OK again.
- 3. DSI Configuration (performed on Display-Only computer)
	- a. From the DSI Main Menu, click the Configuration button.
	- b. Set the Audio Ducker to "Single Device".
	- c. Set the Volume level to 0%
	- d. Click the Drop-down arrow on the right and select the Line-in that corresponds to where you plugged your Line-in into. It is sometimes hard to know which one this is. Sometimes you have to just use trial and error to find the right one.
- 4. DSI Page setup (performed on Editing/Office computer)
	- a. From the DSI Main Menu go to Create Pages.
	- b. Start with a new page. Use the "Animation" button to add a video to the page.

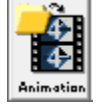

- 5. DSI Schedule Configuration (performed on Editing/Office computer)
	- a. From the DSI Main Menu go into Create Schedules and pull up your schedule.
	- b. Add the page with video you just created to the schedule.
	- c. Go into the File Details window by clicking on the small square plus sign  $\Box$  on the top left corner of the page icon.
	- d. Now put a check-mark beside the option "Duck Audio during display".
	- e. Click OK.

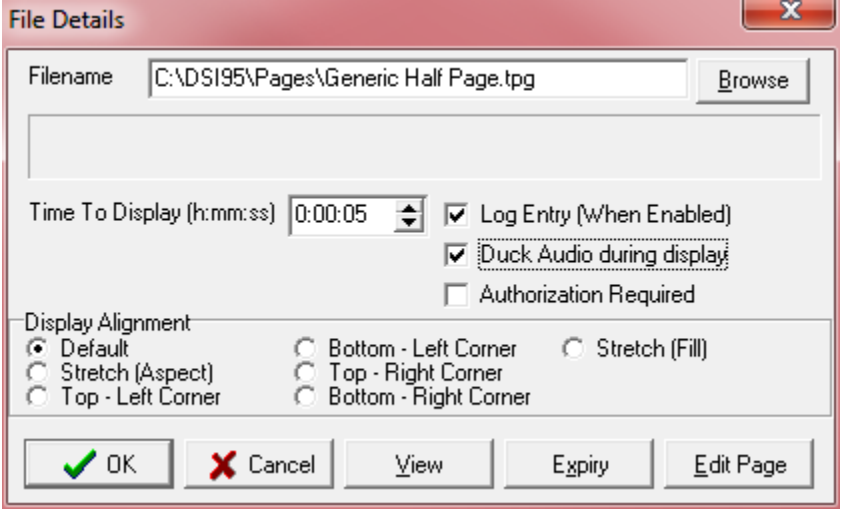

f. Save the schedule and send it to the Display-Only computer to test.